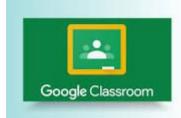

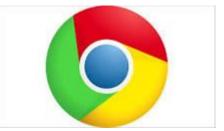

# How to log onto Google Classroom at home

- 1. directly via the Google Chrome browser on an iPad
- 2. via the Google Classroom app on an iPad
- 3. directly via the Google Chrome browser on any device
- 4. using the NSW Department of Education's Student Portal

#### **Acknowledgement:**

This document was adapted and extended from a document created and generously shared by Peter Brock from Lindfield Public School. Thank you Peter! Additional authors: Helen Thomas from Earlwood Public School and Sarah Kennedy from Oatley Public School (2020). Updated further by Sarah Kennedy in July 2021.

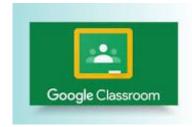

# How to log into **Google Classroom at home**

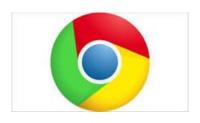

### **IMPORTANT:**

If you DO NOT know your Department of Education student login and password, please follow the following steps first:

- 1. Ask your parent/carer to contact your classroom teacher directly via Class Dojo.
- 2. The classroom teacher can then reset your password and provide your student login information back to your parent/carer on Class Dojo via a private message DO NOT share your password with anyone.

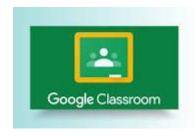

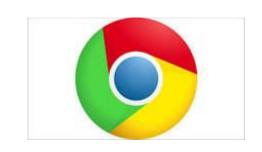

# How to log into Google Classroom On an iPad

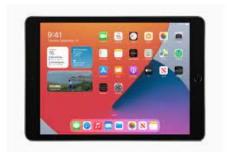

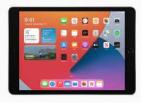

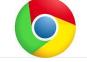

- 1. On an iPad, open the Google Chrome browser\*.
- 2. This <u>video</u> shows the steps needed to log into Google Classroom via the Chrome browser.

\*If you do not have Google Chrome installed as a browser, this can be easily installed by typing 'Google Chrome' into Apple's App store search engine and follow the prompts to install.

It is always preferable to use the Google Chrome browser when using Google tools.

1. On an iPad, you can also access Google Classroom by downloading the Google Classroom app\* and then opening it directly.

2. You will then need to enter your full student email address when prompted in the format:

firstname.lastname<any number>@education.nsw.gov.au

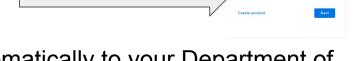

Use your Google Accoun

Enter your user ID

Enter your password

Finally, you will then be redirected automatically to your Department of Education Student Login Screen. Login with your DoE account

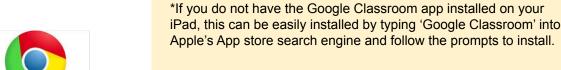

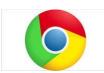

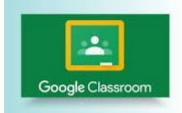

# How to log into Google Classroom

from the

Google Chrome browser on a desktop computer or Android device (tablet)

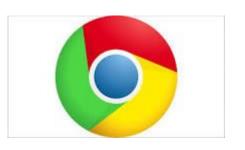

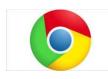

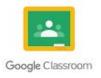

- On a desktop computer or Android device (tablet) you can also access Google Classroom by first opening the Google Chrome browser\*.
- 2. Type the following text into the browser's search text box: classroom.google.com
- 3. If you are not automatically logged in with your Department of Education student account and cannot see your class's Google Classrooms, please read the next slide carefully.

\*If you do not have Google Chrome installed as a browser, this can be easily installed by typing 'Google Chrome' into your search engine and follow the prompts to install. It is always preferable to use the Google Chrome browser when using Google tools.

https://support.google.com/chrome/answer/95346?co=GENIE.Platform%3DDesktop&hl=en

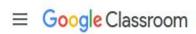

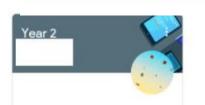

You should now be in your personal Google Classroom and see all of the separate Google Classroom sessions that you are a member of

If you can't see your personal Google Classroom, check the avatar (little picture) in the top right of the screen (next to the 9 dots) and confirm it's yours.

If your avatar is <u>not showing</u>, click on the avatar you can see and switch the Google account to be your student Google account in the email format as below.

firstname.lastname<any number>@education.nsw.gov.au

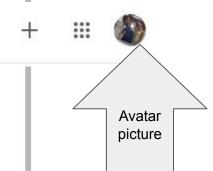

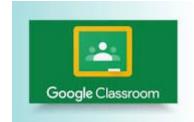

### The following slides show:

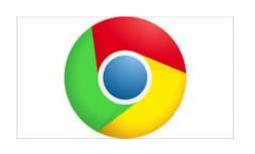

# How to log onto Google Classroom

Through the NSW Department of Education's Student Portal

- On a desktop computer or Android device (e.g. Samsung tablet), open the Google Chrome browser\*.
- Navigate to the below website for the NSW Department of Education Portal

## https://education.nsw.gov.au/

\*If you do not have Google Chrome installed as a browser, this can be easily installed by typing 'Google Chrome' into your search engine and follow the prompts to install. It is always preferable to use the Google Chrome browser when using Google tools.

https://support.google.com/chrome/answer/95346?co=GENIE.Platform%3DDesktop&hl=en

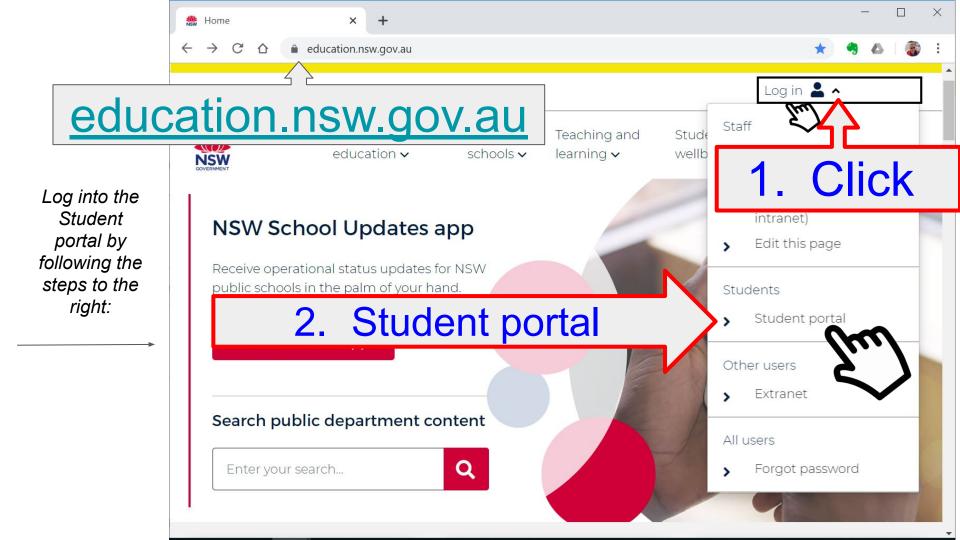

#### A reminder:

the username you use to log onto the school's computers

firstname.lastname and number if you have one eg joe.blogs123

#### Login with your DoE account

User ID

For example:

Enter your user ID

joe.blogs123

Example: jane.citizen1

Password

Enter your password

. . . . . .

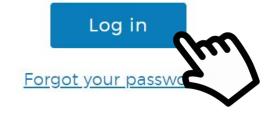

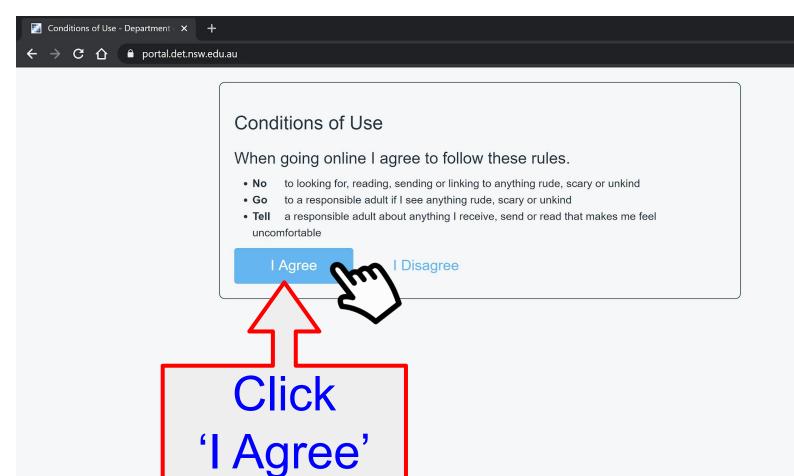

lncognito (2)

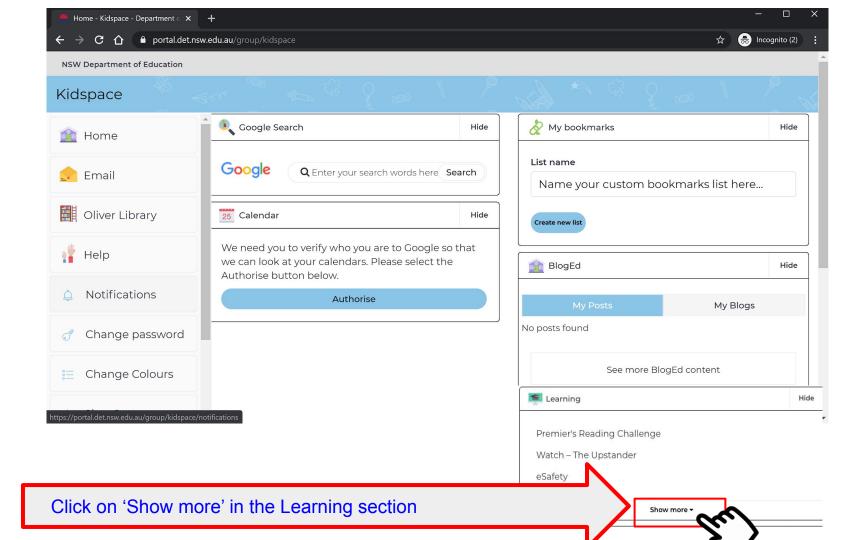

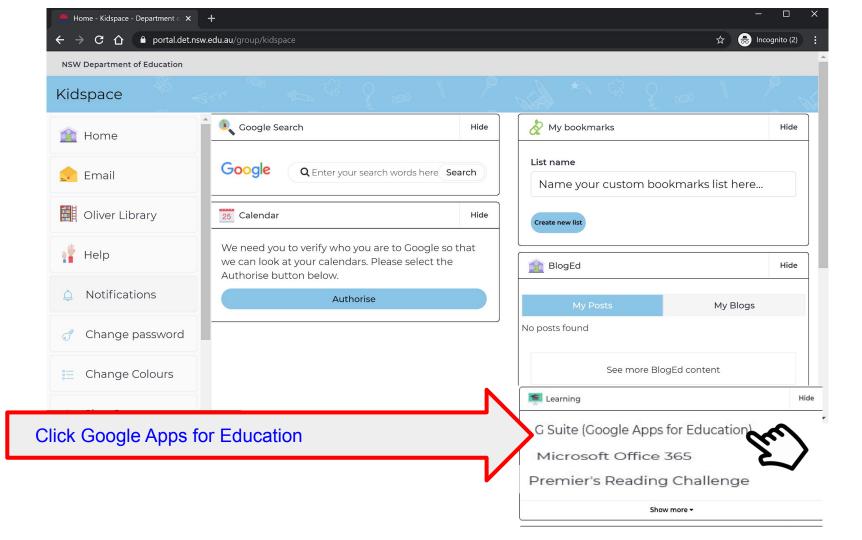

#### Student Portal Search My bookmarks Hide Hide Home Google Q Enter your search words here... Search List name Email Name your custom bookmarks list here... Oliver Library 25 Calendar Hide Create new list We need you to verify who you are to Google so that we can look Help at your calendars. Please select the Authorise button below. Learning Hide Authorise Notifications eSafety Kids 2+2 Games Change password Microsoft Office 365 Puzzlemaker Digital Citizenship Secret Questions Adobe DoE software download € Counselling and Support Hide Change Colours ABC Learn Online G Suite (Google Apps for Education) Resources to help you right now. Sign Out The Ort Click on 'G Suite (Google Apps for Education)

Note: Sometimes this step does not appear; however, it may appear at another login session.

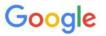

#### Welcome to your new account

v account: tomas.birch@education.nsw.gov.au. Your account is compatible with s, but your education.nsw.gov.au administrator decides which services you may count. For tips about using your new account, visit the Google Help Center.

When you use Google services, your domain administrator will have access to your tomas.birch@education.nsw.gov.au account information, including any data you store with this account in Google services. You can learn more here, or by consulting your organization's privacy policy, if one exists. You can choose to maintain a separate account for your personal use of any Google services, including email. If you have multiple Google accounts, you can manage which account you use with Google services and switch between them whenever you choose. Your username and profile picture can help you ensure that you're using the intended account.

If your organization provides you access to the G Suite core services, your use of those services is governed by your organization's G Suite agreement. Any other Google services your administrator enables ("Additional Services") are available to you under the Google Terms of Service and the Google Privacy Policy. Certain Additional Services may also have service-specific terms. Your use of any services your administrator allows you to access constitutes acceptance of applicable service-specific terms.

Click "Accept" below to indicate that you understand this description of how your tomas.birch@education.nsw.gov.au account works and agree to the Google Terms of Service and the Google Privacy Policy.

If this is the first time you have used a Google app with your school Google account, you will also see this page.

Click the Accept button to continue

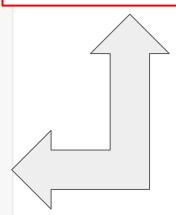

Accept

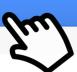

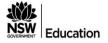

#### **G** Suite for Education

#### Create & Collaborate Organise Investigate Drive Calendar News Stay informed and research local, national and global Store, create and share digital Organise your time Classroom Contacts Books Connect with your class online Develop distribution lists to connect with people Research, read on-line and Click on Classroom Docs Forms Earth Create online forms to collect and organise information Create & share docum Find and Investigate your world Keep Sheets My Maps Create & share spreadsheets Create notes, voice notes, lists and reminders that can be shared. Slides Gmail **Translate** Create & share presentations Communicate with anyone by Understand languages through

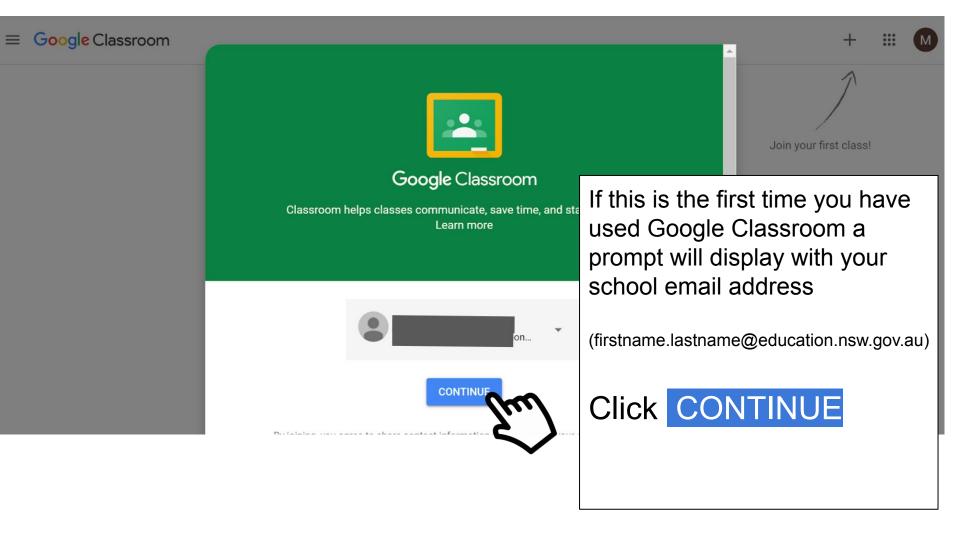

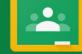

If you share your device with siblings that also have Google Classroom you may have to click the down arrow(1) to add another account(2) if the name displayed is not your username.

firstname.lastname@education.nsw.gov.au

Skip to slide 14 if you see your email address.

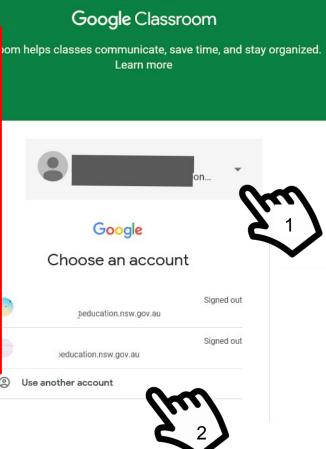

# Type your email address and then click next.

firstname.lastname@education.nsw.gov.au

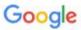

### Sign in

Use your Google Account

Email or phone

firstname.lastname@education.nsw.gov.au X

Forgot email?

Not your computer? Use InPrivate windows to sign in.

Learn more

Create account

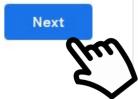

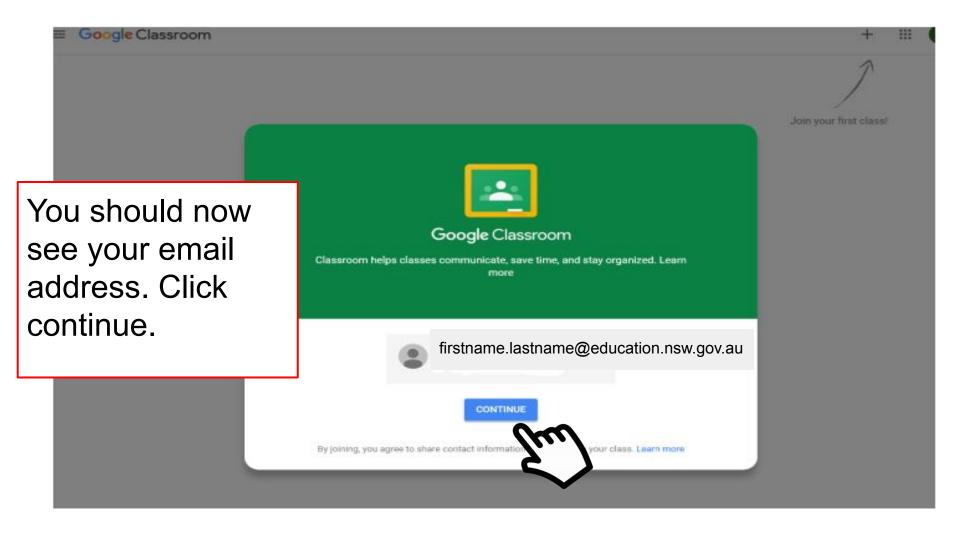

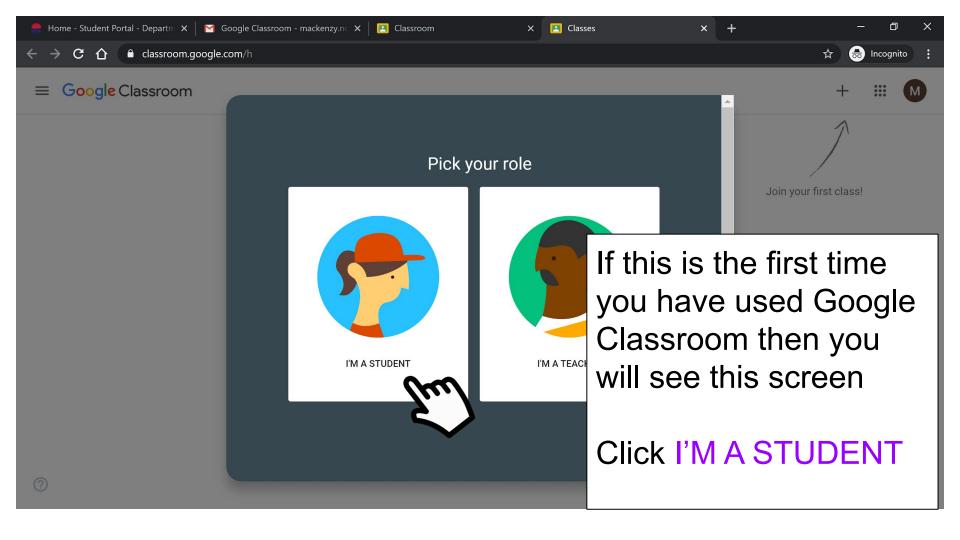

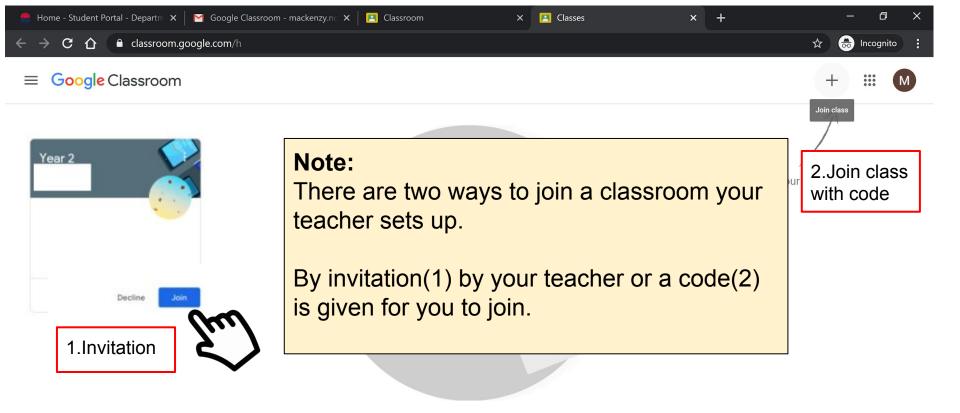

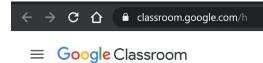

Click the plus sign to join a class with the classroom code.

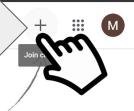

ancognito

Join your first class!

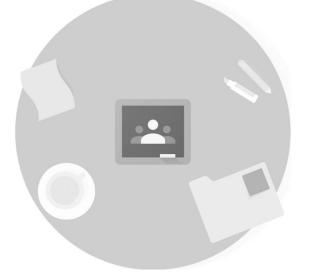

Don't see your existing classes?

TRY ANOTHER ACCOUNT

## ≡ Google Classroom

Type the class code provided by your teacher or school. If you have more than one classroom to join, you will need to repeat this process. For example, you may have your class teacher's classroom and another teacher that you see during the week for other learning. Note: Look closely at the classroom code as the letter o and the number 0 can look similar. If the code is entered incorrectly, you will need to try

again and look more closely

at the code provided.

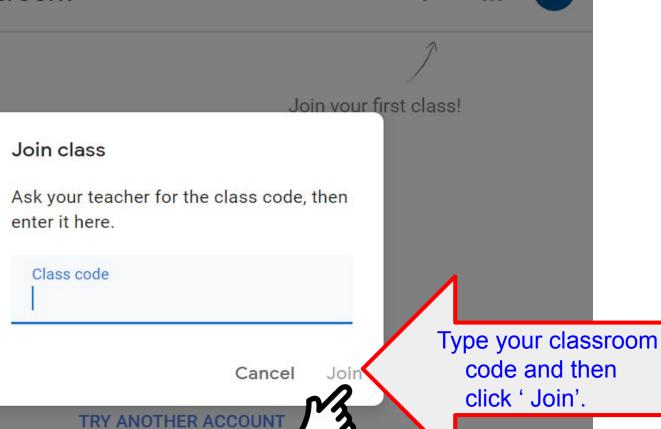

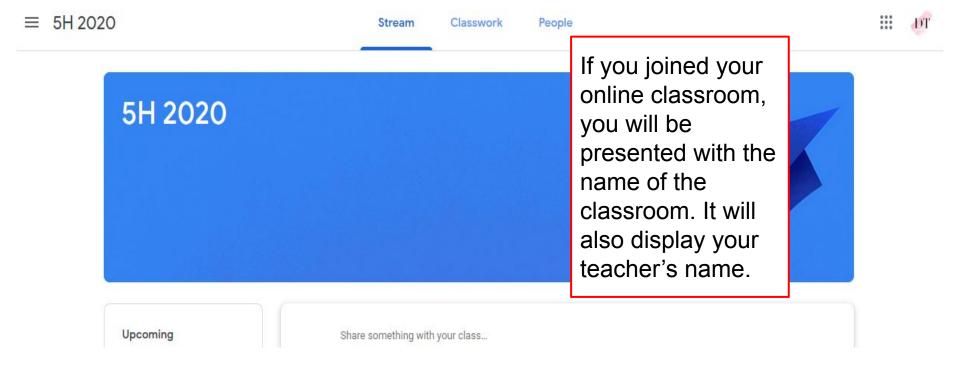

Please note this classroom is for training purposes and does not appear for students who are not part of this classroom.

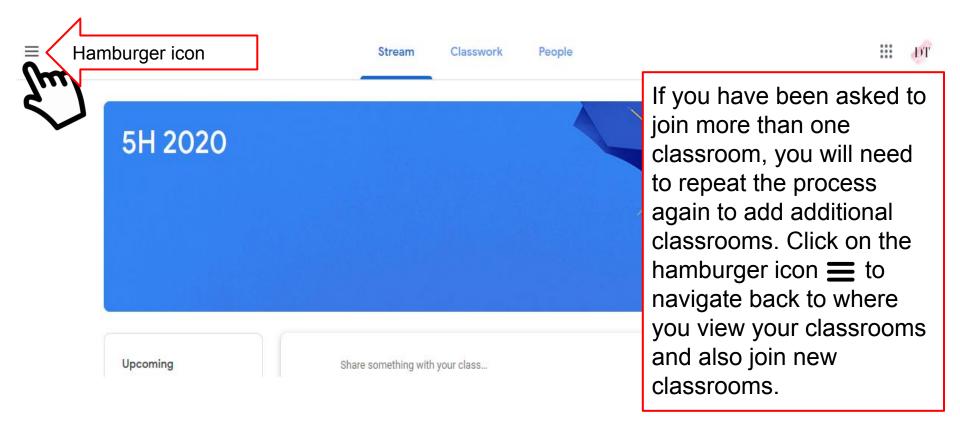

Please note this classroom is for training purposes and does not appear for students who are not part of this classroom.

Classes Enrolled enior Choir 2020 Concert Band 2020 ear 4 Greek 2019 Training Band 2019

Archived classes

■ When you click on the hamburger icon, a drop down menu will appear where you can view all the classes you have enrolled in. Navigate back to the classroom session tiles. You may only have one classroom or many, depending on your school programs. In this example below, I have clicked on classes from the drop down menu to display the classes the student is enrolled in.

Please note this classroom is for training purposes and does not appear for students who are not part of this classroom.

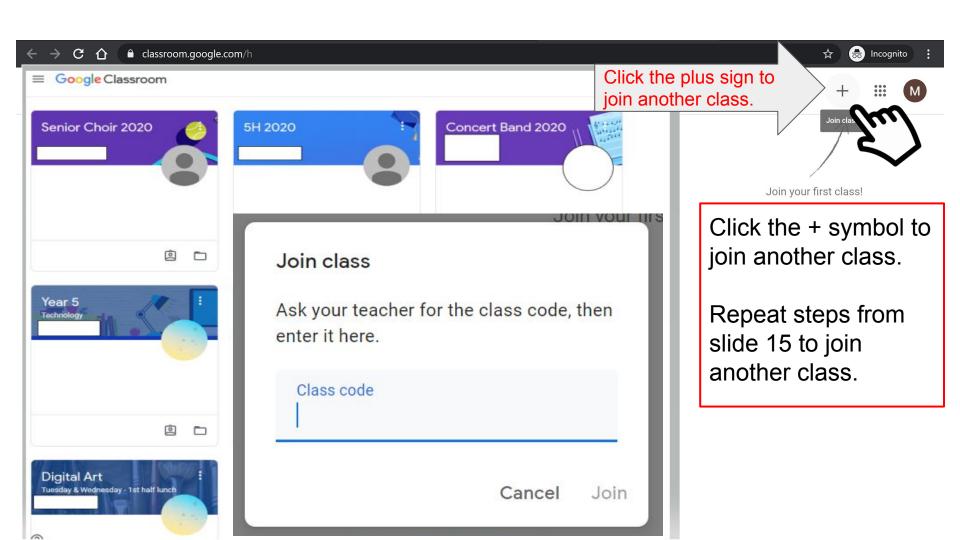

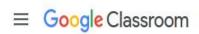

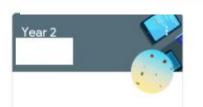

You should now be in your personal Google Classroom and see all of the separate Google Classroom sessions that you are a member of

If you can't see your personal Google Classroom, check the avatar (little picture) in the top right of the screen (next to the 9 dots) and confirm it's yours.

If your avatar is <u>not showing</u>, click on the avatar you can see and switch the Google account to be your student Google account.

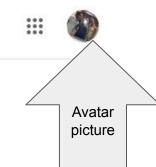

If your avatar is <u>not showing</u>, click on the avatar you can see and switch the Google account to be your student Google account.

Click add another account to add your account.

You will need to type your email address which is firstname.lastname@education.nsw.gov.au

**Note:** Don't forget to also add the number if you have a number as part of your student login

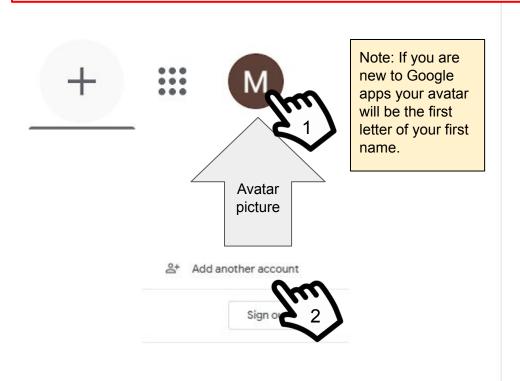

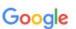

#### Sign in

Use your Google Account

Email or phone

firstname.lastname@education.nsw.gov.au X

Forgot email?

Not your computer? Use InPrivate windows to sign in.

Learn more

Create account

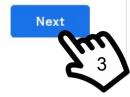

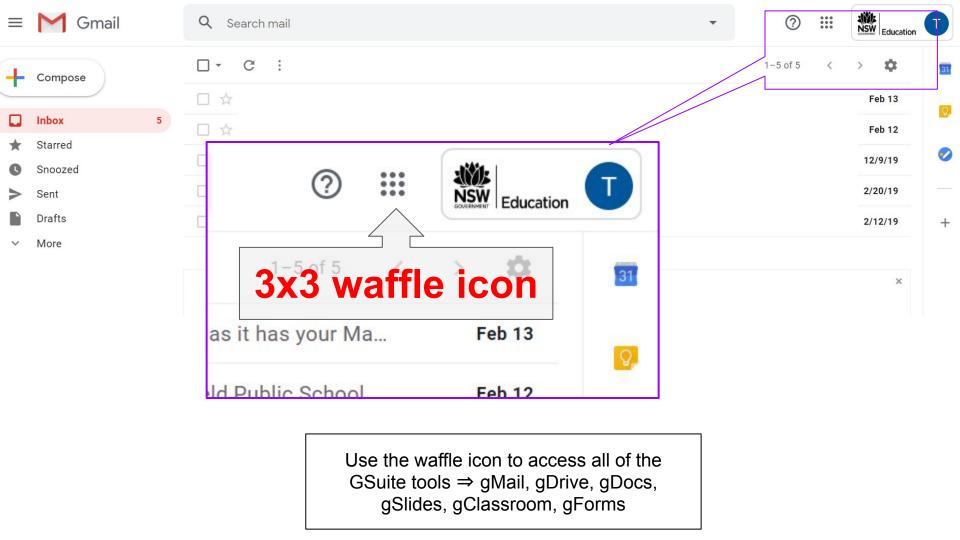

- Click on the waffle icon.
- 2. A drop down menu will then appear. From this menu, you can access any of the Google tools as part of GSuite of Applications for Education.

Note: Any classroom assignments that are added to your Google Classroom will also appear as a notification via your school gMail account, unless you turn off notifications via your classroom settings.

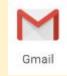

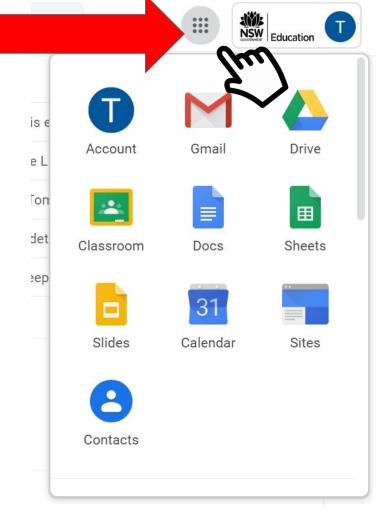

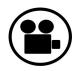

### How to use Google Classroom for Students

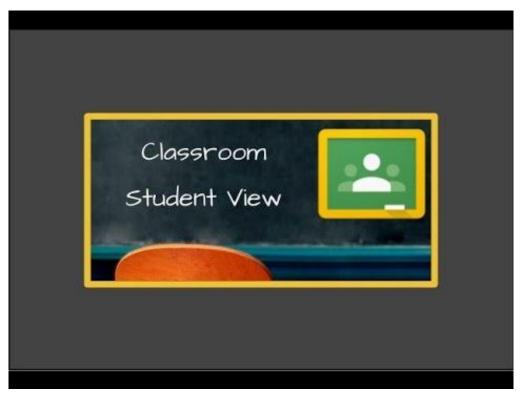

#### Note:

Classroom does not display' About' on the menu bar anymore. The three main navigation links are;

Stream Classwork People

This video is very useful to understand how you may use classroom to complete work, turn in, add comments etc.

How to use Google Classroom for Students

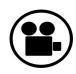

### Google Classroom Parents Guide

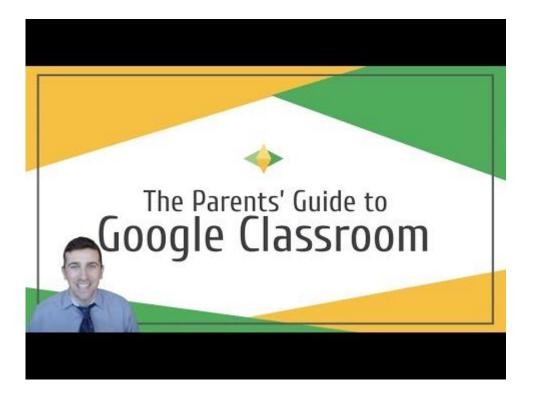

Google Classroom Parents Guide